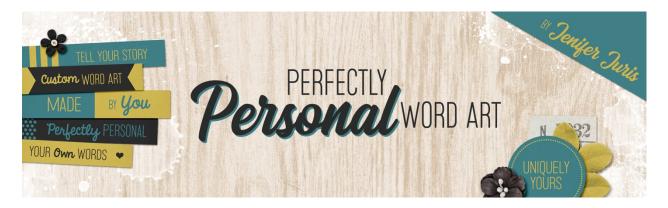

## Perfectly Personal Word Art Getting In Sync – Photoshop Elements

© 2019 Jenifer Juris

Before we begin class, it's a good idea for us to get in sync as far as our program settings go. In this video, I'm going to show you the settings I use for PSE so that you can better follow along during class. I'm also going to cover a few basics for any of our beginning digital scrapbookers.

Open Photoshop Elements. I'm in Expert Mode and will only be using Expert Mode throughout this class.

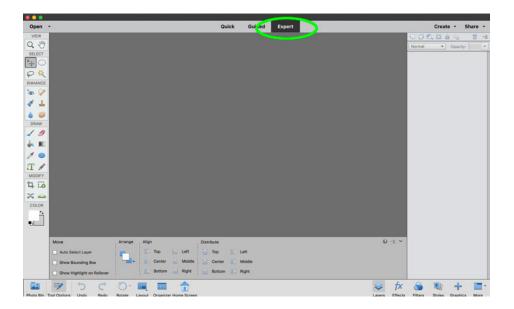

The first thing I'm going to do is quickly cover the new document dialog box. In this class, we're going to be using it a lot and I want to make sure everyone is comfortable with it before we get started.

So, in the Menu Bar, choose File > New > Blank File.

This brings up the New Document dialog box and I just want to point out a couple of things that you'll want to be aware of.

First, whenever I give you a document size, it's always in inches. So, when you type in the width and height, make sure the Units dropdown box says inches for both the width and the height.

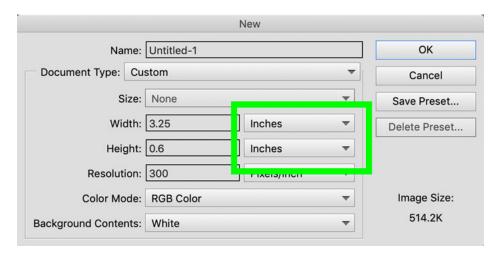

Next, the Resolution will always be 300 pixels per inch. That never changes throughout the class so you can keep it set to that going forward.

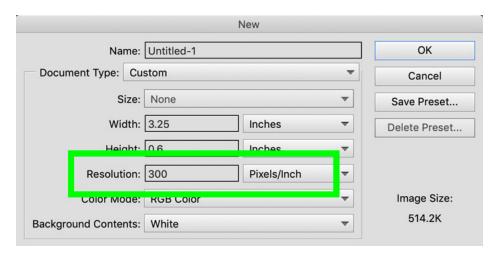

The Color Mode will always be RGB Color. But, sometimes, I've had PSE change this Grayscale without noticing and then I won't be able to have any colors other than gray work in my new document. So it's always good to double check that this is still set to RGB Color.

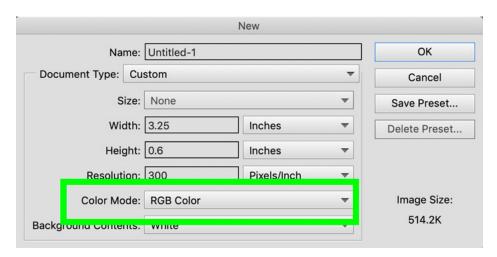

The last option here is the Background Contents option. In some of our class sections, this will be set to white and sometimes it will be set to Transparent. Just make sure to listen for the correct background option.

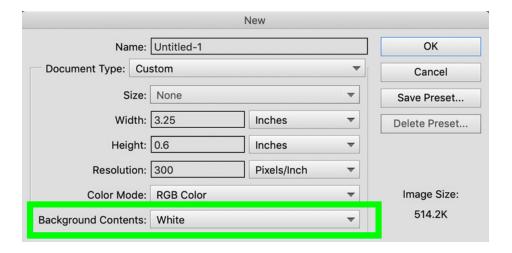

The next thing we should discuss is the Move tool. So press the letter V to get the Move tool.

In the Tool Options of the Move tool, I will always have Auto-Select Layer and Show Bounding Box unchecked. If you are used to having Auto-Select Layer turned on and want to keep it on, just keep in mind when I provide instructions about moving layers that you'll need to be more careful about where you click when you move something.

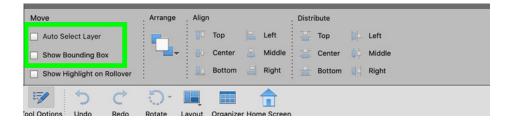

Next, let's look at the Horizontal Type tool.

I'm filming this class using the 2019 version of PSE. This version of PSE has the Tracking option in the Type tool. Which is SO handy! But I understand that not everyone of you has a more recent version of PSE.

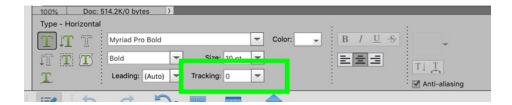

Because of that, I will provide a Tracking Action set for anytime Tracking is needed for a tutorial. You can find this action set in the downloads for this class. With the action set will be written instructions on how to install the actions and use them.

The next thing we should cover are some preferences. So press Ctrl K (Mac: Cmd K) to pull up the Preferences for PSE.

The first thing I want to point out is that I don't like it when a program does something without me telling it to. So I have this setting, Select Move tool after committing text unchecked.

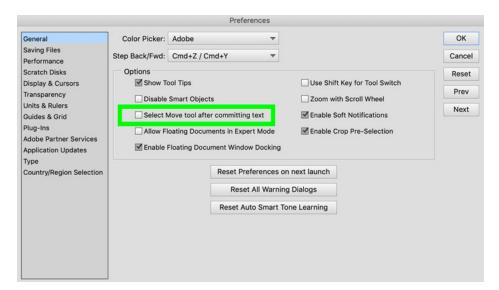

I also have the option, Disable Smart Objects unchecked.

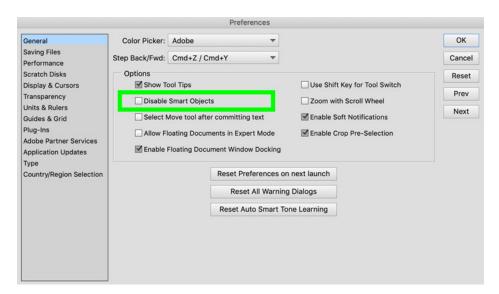

The next setting I use is Enable Floating Document Window Docking. I prefer to have my documents as tabs instead of Floating windows so the instructions will reflect that throughout the class.

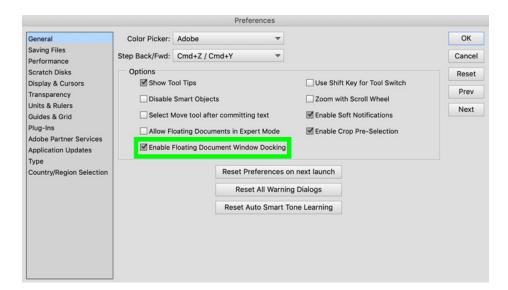

Next, click on the Units & Rulers section of the Preferences Menu.

Make sure your Rulers are set to Inches.

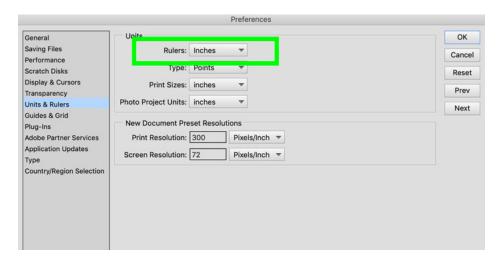

Ok, I think that's it! I've covered all of the settings that are important to know for the duration of this class. I can't wait for you to get started with building your own custom word art stash!